## Inspiron 14 3000 **設定と仕様**

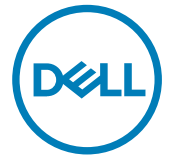

**コンピュータモデル:** Inspiron 14-3462 **規制モデル:** P76G **規制タイプ:** P76G001

## **メモ、注意、警告**

- **メモ**: **製品を使いやすくするための重要な情報を説明しています。**
- **注意**: **ハードウェアの損傷やデータの損失の可能性を示し、その問題を回避する ための方法を説明しています。**
- **警告**: **物的損害、けが、または死亡の原因となる可能性があることを示していま** ΛN **す。**

**著作権 ©** 2016 **すべての著作権は** Dell Inc. **またはその子会社にあります。** Dell、EMC、およびそ の他の商標は、Dell Inc. またはその子会社の商標です。その他の商標は、それぞれの所有者の商標 である場合があります。

2016 - 11

Rev. A00

# 目次

**DEL** 

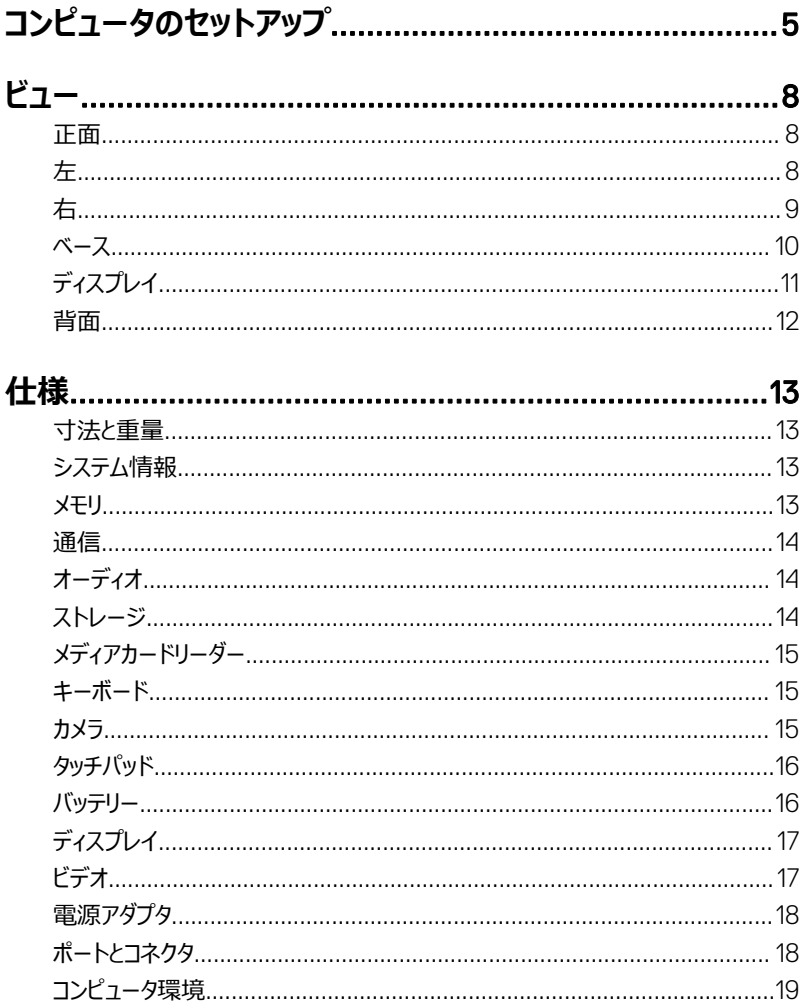

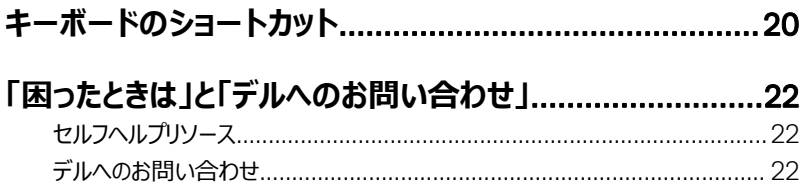

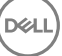

# <span id="page-4-0"></span>**コンピュータのセットアップ**

1 電源アダプタを接続して、電源ボタンを押します。

**D**<sup></sup>

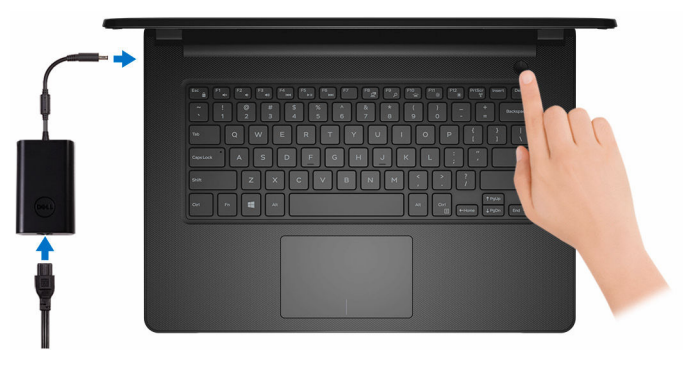

2 オペレーティングシステムのセットアップを終了します。

#### Windows **の場合:**

a) ネットワークに接続します。

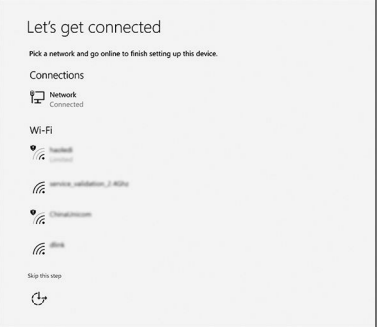

b) Microsoft アカウントにサインイン、または新しいアカウントを作成します。

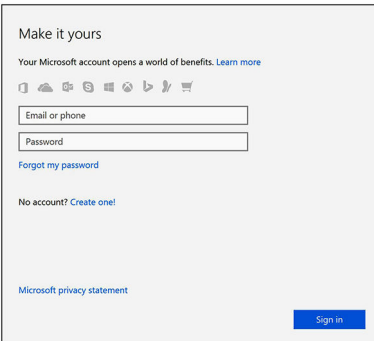

#### Ubuntu **の場合:**

画面の手順に従ってセットアップを終了します。

3 Windows の Dell アプリを見つけます。

#### **表** 1. Windows **の** Dell **アプリを見つける**

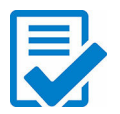

コンピュータを登録する

Dell ヘルプとサポート

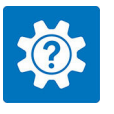

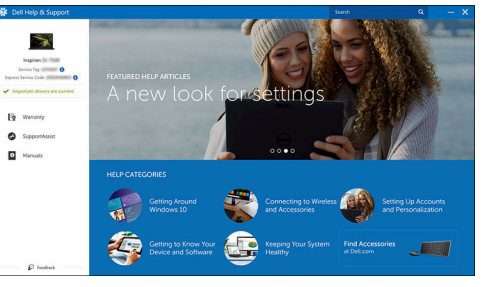

![](_page_6_Picture_7.jpeg)

SupportAssist — コンピュータを確認してアップデートする

# <span id="page-7-0"></span>**ビュー 正面**  $\mathbf{1}$

1 **電源およびバッテリーステータスライト** / **ハードドライブアクティビティライト** バッテリー充電ステータスまたはハードドライブアクティビティを示します。

#### **メモ**: <Fn>+<H> **を押して、電源およびバッテリーステータスライトとハードドラ イブアクティビティライト間でこのライトを切り替えます。**

#### **ハードドライブアクティビティライト**

コンピュータがハードドライブの読み取りまたは書き込みを行う際に点灯します。

#### **電源およびバッテリーステータスライト**

電源およびバッテリー充電ステータスを示します。

**白色** — 電源アダプタが接続され、バッテリーの充電量は 5% 以上です。

**橙色** — コンピュータがバッテリーで動作しており、バッテリーの充電量は 5% 未満です。 **オフ**

- 電源アダプタが接続されバッテリーがフル充電されています。
- コンピュータがバッテリーで動作しており、バッテリーの充電量は 5% 以上です。
- コンピュータがスリープ状態、休止状態、または電源オフです。

![](_page_7_Figure_12.jpeg)

#### <span id="page-8-0"></span>1 **電源アダプタポート**

電源アダプタを接続して、お使いのコンピュータに電力を供給し、バッテリーを充電しま す。

2 HDMI **ポート**

TV または他の HDMI 入力が有効なデバイスを接続します。ビデオおよびオーディオ出 力を提供します。

3 USB 3.0 **ポート(**2**)**

ストレージデバイスやプリンタなどの周辺機器を接続します。データ転送速度は最大で 5 Gbps です。

![](_page_8_Figure_6.jpeg)

1 SD **カードスロット**

SD カードの読み取りと書き込みを行います。

2 **ヘッドセットポート**

へッドフォンまたはヘッドセット(ヘッドフォンとマイクのコンボ)を接続します。

3 USB 2.0 **ポート**

ストレージデバイスやプリンタなどの周辺機器を接続します。データ転送速度は最大で 480 Mbps です。

4 **オプティカルドライブ(オプション)**

CD および DVD の読み取りと書き込みを行います。

5 **セキュリティケーブルスロット**

セキュリティケーブルを接続してコンピュータが無断で動かされるのを防ぎます。

![](_page_8_Picture_17.jpeg)

### <span id="page-9-0"></span>**ベース**

![](_page_9_Picture_1.jpeg)

#### 1 **タッチパッド**

タッチパッド上で指を移動させると、マウスポインタが移動します。タップすると左クリックし、 2本の指でタップすると右クリックします。

#### 2 **左クリックエリア**

押すと左クリックになります。

3 **右クリックエリア**

押すと右クリックになります。

#### 4 **電源ボタン**

コンピュータの電源がオフ、スリープモード、または休止状態の場合、押すとコンピュータの 電源が入ります。

コンピュータの電源が入っている場合は、押すとスリープ状態になります。 4 秒間長押しすると、コンピュータを強制シャットダウンします。

#### **メモ**: **電源オプションで電源ボタンの動作をカスタマイズできます。詳細は、** [www.dell.com/support/manuals](http://www.dell.com/support/manuals) **の 『**Me and My Dell**』(私とマイデル)を 参照してください。**

<span id="page-10-0"></span>![](_page_10_Picture_0.jpeg)

- 1 **カメラ** ビデオチャット、写真撮影、およびビデオ録画ができます。
- 2 **カメラステータスライト**

カメラが使用されると点灯します。

3 **マイク**

**D**&L

オーディオ録音、音声通話などのデジタルサウンド入力を提供します。

<span id="page-11-0"></span>**背面**

![](_page_11_Figure_1.jpeg)

#### 1 **サービスタグラベル**

サービスタグは、デルサービス技術者がコンピュータのハードウェアコンポーネントを識別し て、保証情報にアクセスできるようにする、英数字の一意識別子です。

#### 2 **規制ラベル(バッテリーベイ内)**

お使いのコンピュータについての規制情報が含まれます。

#### 3 **バッテリー**

コンピュータに電源を供給します。コンピュータを電源に接続せずに一定時間動作できま す。

#### 4 **バッテリーリリースラッチ**

バッテリーをバッテリーベイでロック / アンロックします。ラッチをロック解除の位置にスライド させバッテリーを外します。

DØ

# <span id="page-12-0"></span>**仕様**

### **寸法と重量**

#### **表** 2. **寸法と重量**

![](_page_12_Picture_157.jpeg)

![](_page_12_Picture_4.jpeg)

### **システム情報**

#### **表** 3. **システム情報**

![](_page_12_Picture_158.jpeg)

Inspiron 14-3462

- プロセッサ Intel Pentium
	- Intel Celeron

#### チップセット フロセッサに内蔵

### **メモリ**

**D**ELI

#### **表** 4. **メモリの仕様**

![](_page_12_Picture_159.jpeg)

### <span id="page-13-0"></span>**通信**

#### **表** 5. **通信の仕様**

- ワイヤレス WiFi 802.11ac+Bluetooth 4.2
	- WiFi 802.11ac+Bluetooth 4.1
	- WiFi 802.11b/g/n+Bluetooth 4.0
	- Miracast

![](_page_13_Picture_7.jpeg)

### **オーディオ**

![](_page_13_Picture_163.jpeg)

### **ストレージ**

**表** 7. **ストレージの仕様**

インタフェース • ハードドライブ用 SATA 6 Gbps

• オプティカルドライブ用 SATA 1.5 Gbps

**NO** 

ハードドライブ 2.5 インチドライブ(1)

オプティカルドライブ 9.5 mm DVD+/-RW ドライブ(1)

<span id="page-14-0"></span>**メディアカードリーダー**

#### **表** 8. **メディアカードリーダーの仕様**

サポートされるカード

タイプ SD カードスロット(1)

- SD カード
- SDHC (SD High Capacity) カード
- SDXC (SD Extended Capacity) カー ド

**キーボード**

**表** 9. **キーボードの仕様**

タイプ しょうしゃ アイスタイプ 標準キーボード

ショートカットキー キーボードのキーの中には記号が 2 つ書か れているものがあります。それらのキーは代替 文字を打つ場合や、二次機能を実行する 場合に使用されます。代替文字を打つに は、<Shift> キーと希望するキーを押します。 二次機能を実行するには、<Fn> キーと希 望するキーを押します。

**メモ**: <Fn>+<Esc> **を押すか、セット アップユーティリティでファンクションキ ーの動作を変更すると、ショートカット キーのプライマリ動作を定義できま す。**

[キーボードのショートカット](#page-19-0)

### **カメラ**

#### **表** 10. **カメラの仕様**

解像度 • 静止画像:0.90 メガピクセル

• 動画 : 1280 x 720 (HD) (30 fps にお いて)

<span id="page-15-0"></span>対角視野角 74.9 度

### **タッチパッド**

#### **表** 11. **タッチパッドの仕様**

解像度 • 水平方向:<sup>2040</sup>

- 
- 垂直方向:1240

- 寸法 <sup>幅</sup>:105 mm(4.13 インチ)
	- 高さ:65 mm(2.56 インチ)

### **バッテリー**

**表** 12. **バッテリーの仕様** タイプ イングランス イセルスマートリチウムイオン (40 WHr) 寸法 • <sup>幅</sup>:270 mm(10.63 インチ) • 奥行:37.5 mm(1.48 インチ) • 高さ:20 mm(0.79 インチ) 重量(最大) 0.25 kg(0.55 ポンド) **電圧 インター インター インター 14.80 VDC** 寿命(概算) 300 サイクル(充電 / 放電) 温度範囲 • 動作時:0°C ~ 35°C  $(32^{\circ}F \sim 95^{\circ}F)$ • 保管時: -40°C ~ 65°C  $(.40^{\circ}F \sim 149^{\circ}F)$ コイン型電池 CR-2032

<span id="page-16-0"></span>動作時間 バッテリー駆動時間は動作状況によって変わ り、電力を著しく消費する状況では大幅に 短くなる可能性があります。

### **ディスプレイ**

#### **表** 13. **ディスプレイの仕様**

![](_page_16_Picture_188.jpeg)

高さ ( ベゼルを除く ) 173.95 mm(6.85 インチ) 幅 (ベゼルを除く) 309.40 mm (12.18 インチ) 対角線 (ベゼルを除く) 354.95 mm (13.97 インチ)

### **ビデオ**

**表** 14. **ビデオの仕様**

コントローラ

- Intel HD グラフィックス 500
- Intel HD グラフィックス 505

メモリ さんしゃ しゅうしゃ おおし 共有システムメモリ

![](_page_16_Picture_13.jpeg)

### <span id="page-17-0"></span>**電源アダプタ**

#### **表** 15. **電源アダプタの仕様**

![](_page_17_Picture_189.jpeg)

### **ポートとコネクタ**

![](_page_17_Picture_190.jpeg)

![](_page_17_Picture_191.jpeg)

#### **表** 17. **ポートおよびコネクタの仕様**

![](_page_17_Picture_192.jpeg)

M.2 スロット WiFi および Bluetooth のコンボカード用 M. 2 スロット(1)

### <span id="page-18-0"></span>**コンピュータ環境**

**空気汚染物質レベル:**G1(ISA-S71.04-1985 の定義による) **表** 18. **コンピュータ環境**

![](_page_18_Picture_151.jpeg)

\* ユーザー環境をシミュレートするランダム振動スペクトラムを使用して測定。

† ハードドライブの使用中に、2 ミリ秒のハーフサインパルスを使用して測定。

DØJ

‡ ハードドライブヘッドが停止位置にある時に、2 ミリ秒のハーフサインパルスを使用して測定。

# <span id="page-19-0"></span>**キーボードのショートカット**

#### **表** 19. **キーボードのショートカット**

![](_page_19_Picture_77.jpeg)

**D**<sup></sup>

20

![](_page_20_Picture_49.jpeg)

DEL

## <span id="page-21-0"></span>**「困ったときは」と「デルへのお問い合 わせ」**

### **セルフヘルプリソース**

セルフヘルプリソースを使ってデルの製品とサービスに関するヘルプ情報を取得できます。 **表** 20. **セルフヘルプリソース**

デルの製品とサービスに関する情報 [www.dell.com](http://www.dell.com)

Dell ヘルプとサポート アプリ

始めに アプリ

![](_page_21_Picture_8.jpeg)

![](_page_21_Picture_9.jpeg)

ヘルプへのアクセス Windows サーチに、Help and Support と入力し、<Enter> を押します。

[www.dell.com/support/linux](http://www.dell.com/support/linux)

[www.dell.com/support](http://www.dell.com/support)

オペレーティングシステムのオンラインヘルプ [www.dell.com/support/windows](http://www.dell.com/support/windows)

トラブルシューティング情報、ユーザーズガイ ド、セットアップ方法、製品仕様、テクニカル サポートブログ、ドライバ、ソフトウェアのアップ デートなどは、

オペレーティングシステム、コンピュータの設定 [www.dell.com/support/manuals](http://www.dell.com/support/manuals) の*『私と* と使用、データのバックアップ、診断などの詳 細は、

*マイデル』*を参照してください。

### **デルへのお問い合わせ**

販売、テクニカルサポート、カスタマーサービスに関するデルへのお問い合わせは、 [www.dell.com/contactdell](http://www.dell.com/contactdell) を参照してください。

![](_page_21_Picture_17.jpeg)

- **メモ**: **各種サービスのご提供は国や製品によって異なり、国によってはご利用いただ けないサービスもございます。**
- **メモ**: **お使いのコンピュータがインターネットに接続されていない場合は、購入時の納 品書、出荷伝票、請求書、またはデルの製品カタログで連絡先をご確認ください。**